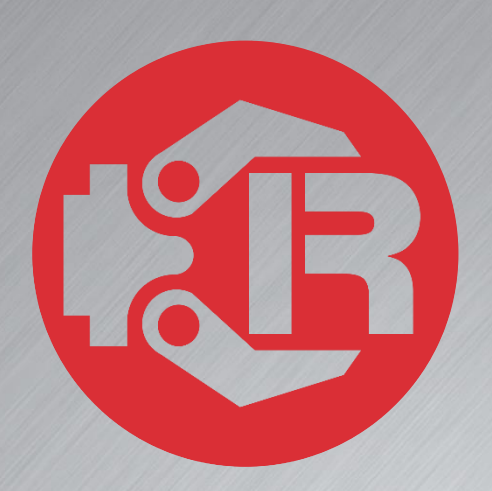

# **Machine and Robot in Harmony**

**RPS: Robot setup and configuration**

## **Trio Motion Technology**

## Trio Robotics Series

#### First Edition • 2020

#### Revision: 1.4

Trio Programming Guides are designed to aid learning of the TrioBASIC language through description and examples. Each one will cover a particular topic and discuss which commands and parameters in the TrioBASIC are required to complete the task.

A general understanding of TrioBASIC is required and it is recommended to attend an introduction to TrioBASIC training course. The programming guides are not a replacement for the TrioBASIC help files which can be found in *Motion* Perfect as well as the manual which cover each command and parameter in more detail and should be referenced when required.

Any examples given in the programming guide will work and have been tested on an isolated controller. If you choose to use these examples on a machine please take care that it will not cause damage or injury and that they are correctly included in the project changing parameters and values where required.

All goods supplied by Trio are subject to Trio's standard terms and conditions of sale.

The material in this manual is subject to change without notice. Despite every effort, in a document of this scope errors and omissions may occur. Therefore, Trio cannot be held responsible for any malfunctions or loss of data as a result.

Copyright (C) 2000-2018 Trio Motion Technology Ltd. All Rights Reserved

### UK | USA | CHINA | INDIA

#### www.triomotion.com

#### **SAFETY WARNING**

During the installation or use of a control system, users of Trio products must ensure there is no possibility of injury to any person, or damage to machinery.

Control systems, especially during installation, can malfunction or behave unexpectedly.

Bearing this in mind, users must ensure that even in the event of a malfunction or unexpected behaviour the safety of an operator or programmer is never compromised.

This document uses the following icons for your reference:

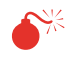

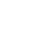

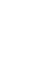

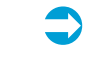

Information that relates to safety issues and critical software information.

Information to highlight key features or methods.

≣

Useful tips and techniques.

 $\bullet$ 

Example programs.

## **Contents**

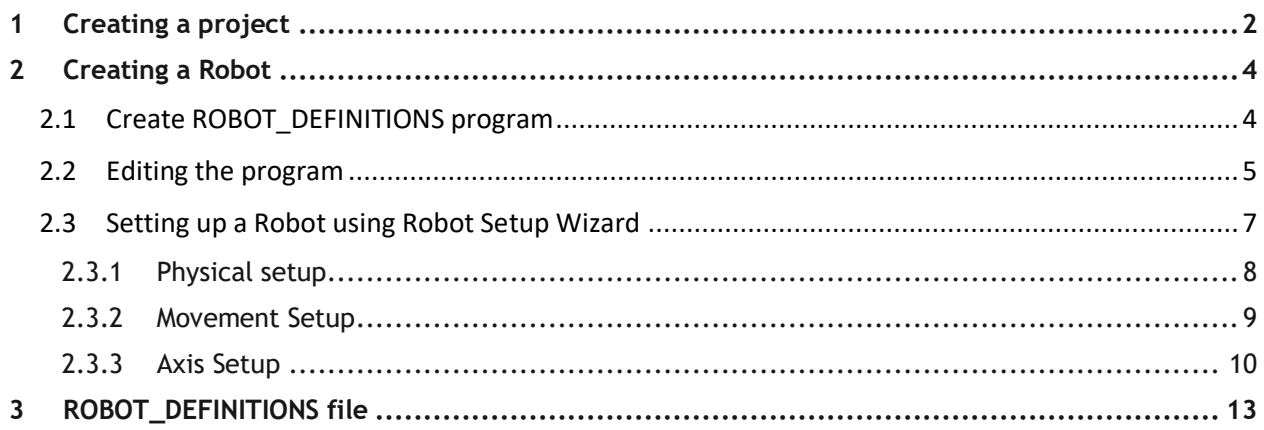

## <span id="page-3-0"></span>**1 Creating a project**

To create a new project in Motion Perfect, follow these steps:

1) Launch Motion Perfect and connect to controller:

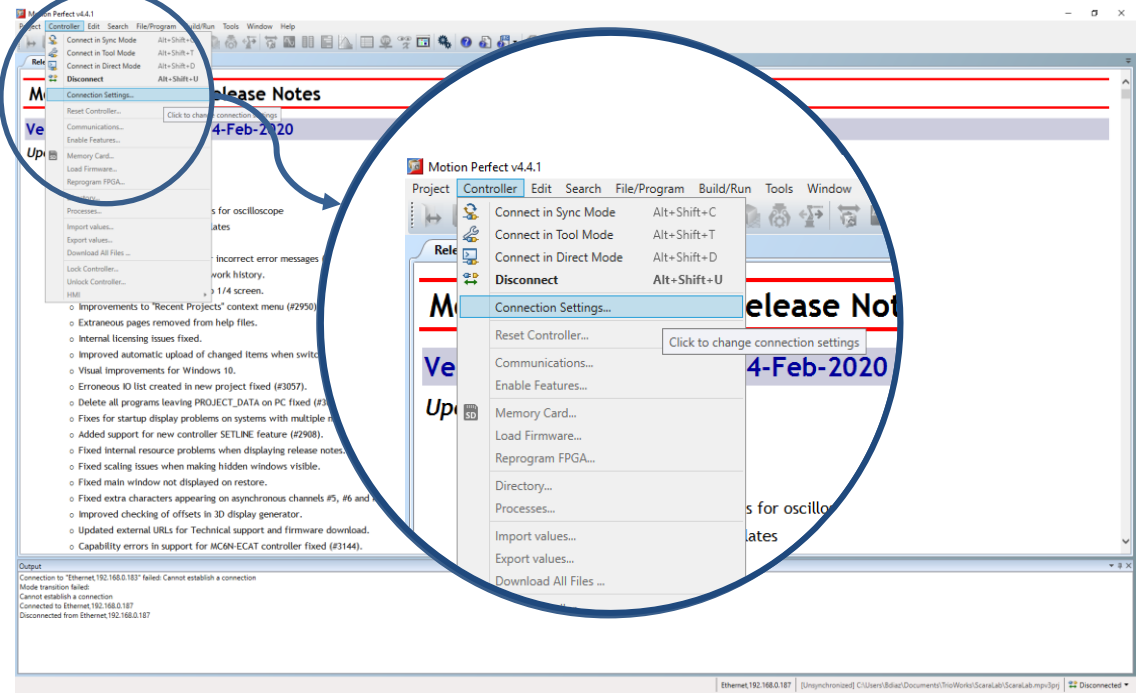

Figure 1. Connect to Controller

There are various options to choose from:

**Sync Mode** – A multichannel connection is made to a controller and a local project on the PC is opened. The contents of the controller and the project are synchronised so that the local copy of all programs matches those on the controller. All of Motion Perfect's tools are available and programs can be edited. The synchronisation process can involve deleting programs or copying them from the controller to the PC or vice versa.

**Tool Mode** – A multichannel connection is made to a controller allowing the monitoring tools within Motion Perfect to be used. This mode allows the user to see a list of the programs on the controller (so that they can be started and stopped) but does not allow editing any of the programs.

**Direct Mode** – A direct connection is made to a controller allowing a Terminal tool to be used for a direct interaction with the command line on the controller.

2) Connect to a controller in '*Sync Mode*' by entering the IP address or connect to a simulator (virtual environment).

It is important to distinguish virtual and real connections. The virtual environment is accessed through 127.0.0.1 address.

If Motion Perfect cannot connect to a real controller, change computer's IPV4 IP allocation address. This can be done by following these steps:

- a) Launch Control Panel >> Network and internet >> Network and Sharing Center.
- b) Click on the Ethernet connection under Active Networks panel.
- c) Open properties >> Internet Protocol Version 4 (TCP/IPv4).
- d) Select the '*Use the following IP address*' button and enter the 192.168.0.1 with subnet 255.255.255.0 and the gateway empty.
- e) Click on '*OK*' and close all open control panel windows.
- f) Try to connect to the controller again.

## <span id="page-5-0"></span>**2 Creating a Robot**

### <span id="page-5-1"></span>**2.1 Create ROBOT\_DEFINITIONS program**

In order to have RPS running, a robot has to be defined in a special program called ROBOT DEFINITIONS. This program can be done through a graphical interface or a classic text editor.

To create a ROBOT\_DEFINITIONS program, do right click on "Programs" in the Controller tree and add a new program by clicking on "New…":

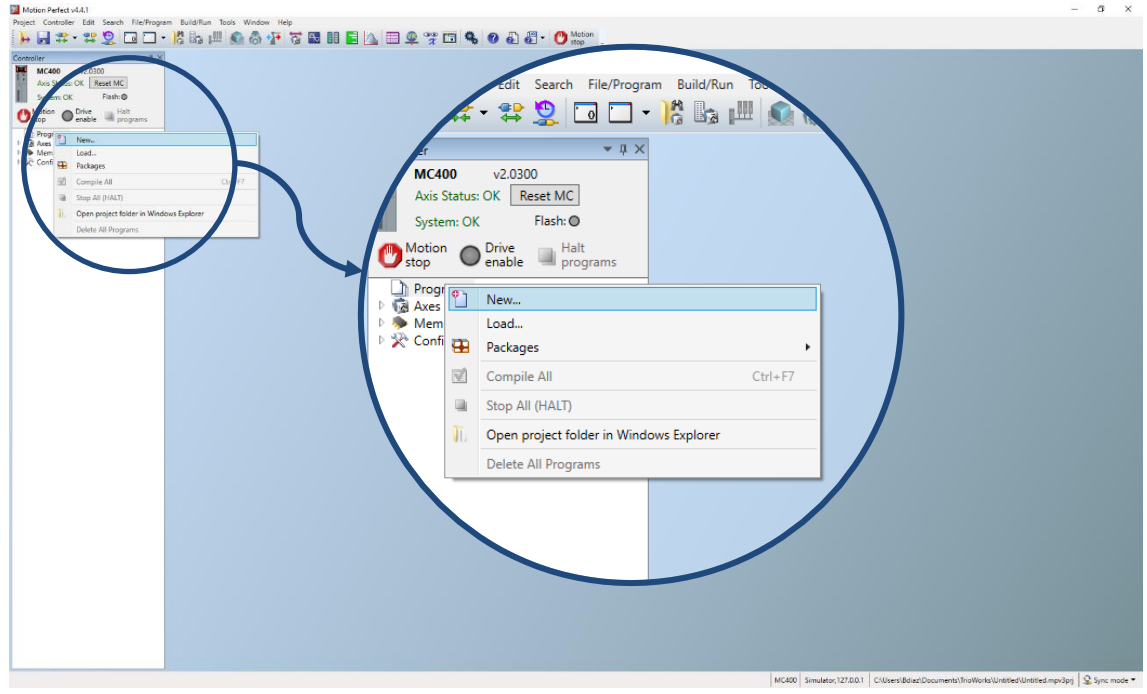

Figure 2. Create ROBOT\_DEFINITIONS Program

A new window will prompt.

Select ROBOT\_DEFINITIONS file and click '*OK*'.

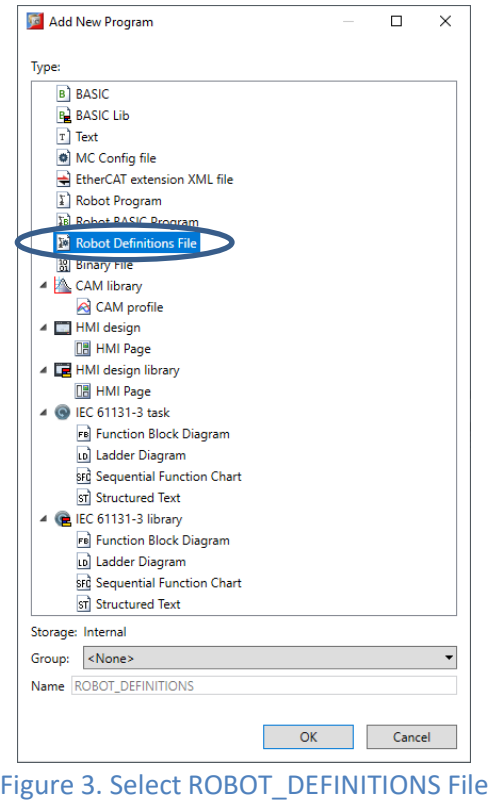

The ROBOT\_DEFINITONS program is now created.

### <span id="page-6-0"></span>**2.2 Editing the program**

To edit ROBOT\_DEFINITIONS, users can either directly write/change the program (unguided editor) or use the Robot Setup Wizard to setup a robot with a graphical interface.

By default, the program will open in guided mode with the following aspect:

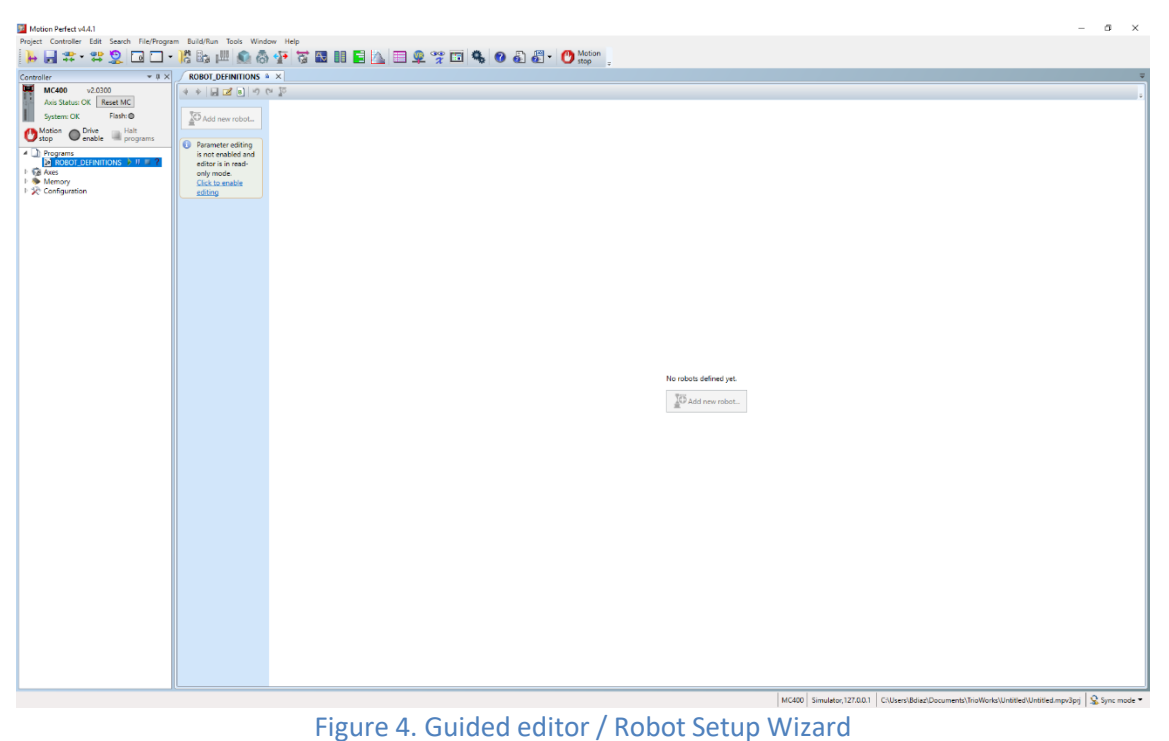

If ROBOT DEFINITIONS is being closed, it could be reopened through double click over ROBOT\_DEFINITIONS program in controller tree.

It is also possible to switch between guided editor and text editor through the following icon:

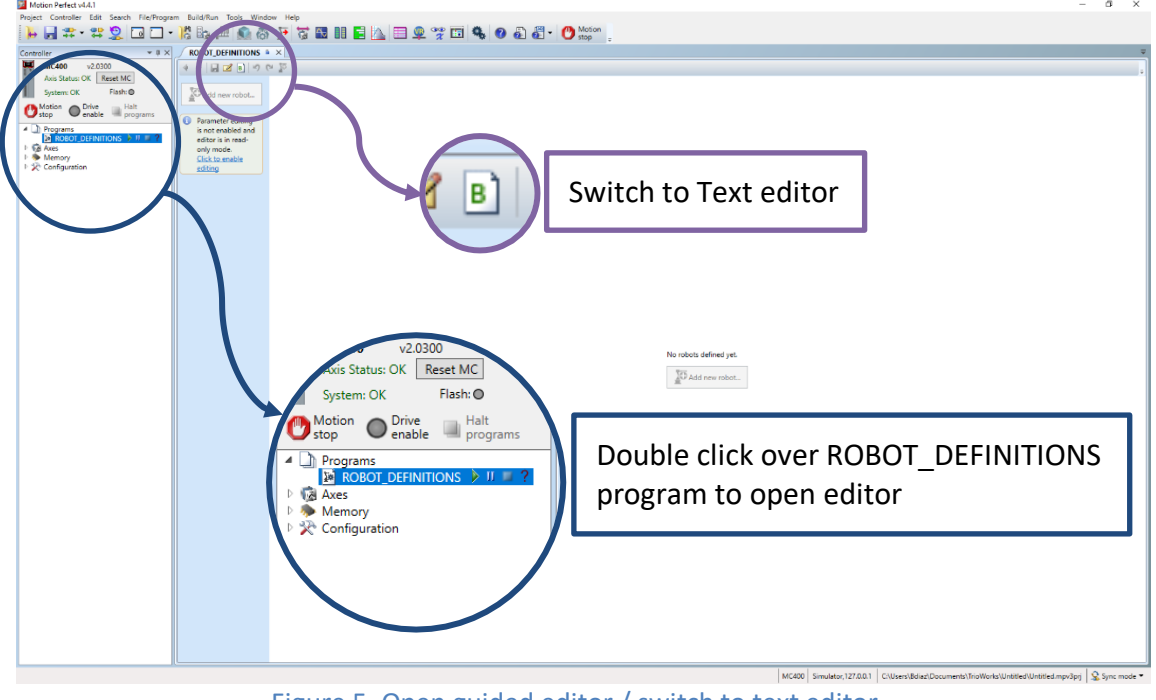

Figure 5. Open guided editor / switch to text editor

### <span id="page-8-0"></span>**2.3 Setting up a Robot using Robot Setup Wizard**

**Build/Run Tools** O O - 2 2 2 4 2 4 4  $\overline{\mathbf{a}}$ ROBOT\_DEFINITIONS & X  $- n \vee$ → → 日 ■ 日 つ ロ 下 Reset MC Flash: O  $\bigcap$  $\overline{u}$ Parameter editing<br>is not enabled and<br>editor is in read-<br>only mode.<br>Click to enable ditina

Click on '*Click to enable editting*'. The '*Add new robot*' button will be enabled.

Click on "*Add new robot"* button and select a type of robot to add.

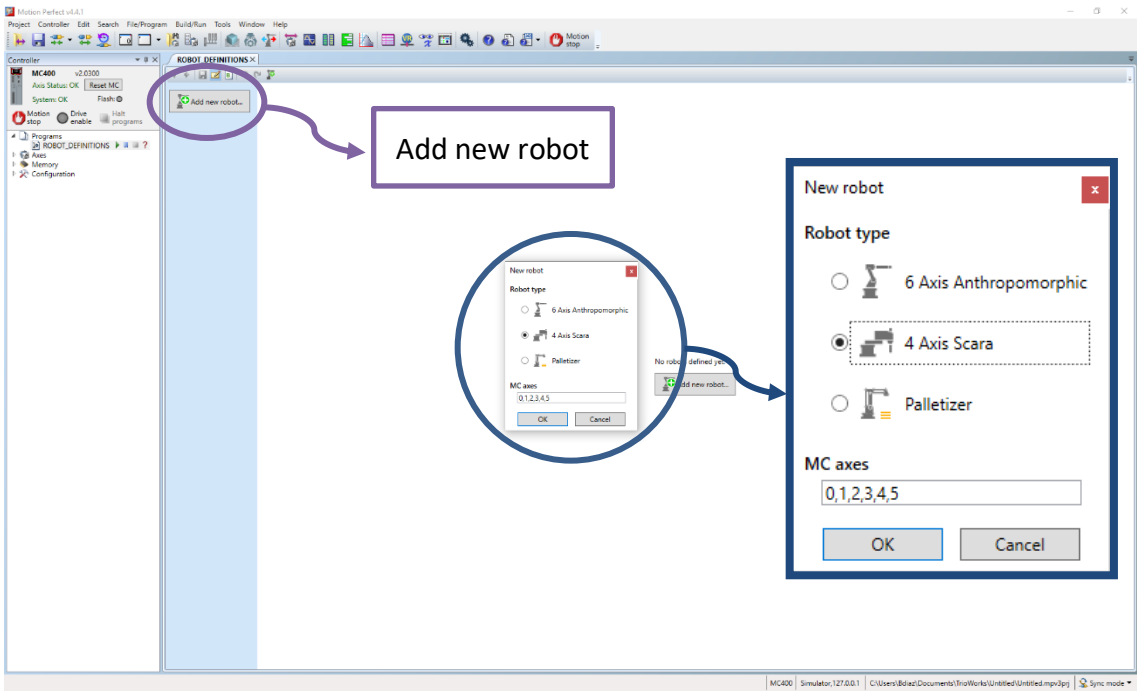

#### Figure 6. Add a new robot

The '*MC axes*' textbox allows users to select the axis numbers they want the robot to be on. Once a robot is selected, click on '*OK*'.

The Physical parameters setup will appear after press "*OK*".

*Note that this may vary depending on the type of robot that is selected. This example is for a SCARA Robot.*

### <span id="page-9-0"></span>**2.3.1 Physical setup**

![](_page_9_Figure_3.jpeg)

Figure 7. Physical parameters – Robot Setup Wizard

Enter the required link lengths. All the necesary data required to use a robot is stored in TABLE memory on the controller. The TABLE memory is a dedicated global part of the volatile memory that can be use for general purpose. RPS uses part of the TABLE memory to store robot data. The '*Table address*' parameter is the start address to store robot data. One hundred table memory indices are required by the wizard starting form the '*Table address*'. These indices will be locked by RPS and cannot be written to by any program.

### <span id="page-10-0"></span>**2.3.2 Movement Setup**

![](_page_10_Picture_132.jpeg)

Figure 8. Movement parameters – Robot Setup Wizard

Once all the paramters in the page are setup, click on the next page, '*Movement*'.

The Movement parameters are related to the robot's World/ Linear movements.

The 'Robot Movement'  $\begin{pmatrix} 1 \end{pmatrix}$  panel requires the maximum speed, acceleration and Jerk of the end effector for linear movements. '*Position*' refers to the cartesian X, Y and Z movements. The units are in millimetres. '*Orientation*' refers to the Euler U, V and W movements. The units are in degrees.

The '*Robot jog movements in manual mode'*  $\bigcup$  panel refers to the jogging parameters of the end effector. The '*Factor*' refers to a percentage of the entered maximum jogging speed and acceleration. Speed and Acceleration factors are used while jogging to set different speeds. This value is always between 0 and 1.

The '*Robot movement in manual mode'* 3 panel refers to the speed in manual mode. The robot will not exceed this speed when it is being operated in manual mode. Any move speed programmed higher than this will be capped to the manual speed.

For example, MOVEL GTA(0) S:=900. In this example the move speed is requested to be 900mm/s but this move will be executed at 250mm/s while in manual mode.

 $\Box$  Note: Manual mode can be activated by calling LOOKAHEAD\_FACTOR\_MODE(1). LOOKAHEAD\_FACTOR\_MODE(0) will disable manual mode.

### <span id="page-11-0"></span>**2.3.3 Axis Setup**

Once all the movement parameters are set, click on the next page, Axis(0):

![](_page_11_Picture_129.jpeg)

Figure 9. Axis parameters – Robot Setup Wizard

The icon indicates that the axis is a rotary axis. The icon indicates that the axis is a prismatic/linear axis. *All rotary axes units are in degrees and all prismatic axes units are in millimetres.* 

The '*Motor setup*'  $\bigcup$  panel requires the user to enter all the necesary data to setup the AXIS\_UNITS for each axis. To do so, the **Encoder edges per revolution**, **gear ratio** and the **following error limit** is required. This information is readily available in a robot's mechanical manual. If the direction of rotation of an axis does not match the direction of rotation mentioned in the physical setup, click on '*Direction Invert*' to change the direction of rotation of that axis.

The 'Parameters' 2 panel requires the user to set all the motion parameters for an axis. This includes the maximum possible **Speed** (in degrees/sec), **Acceleration**, **Jerk** and **Torque**. This information is readily available in the datasheet of the motor and driver. Similar to the movement tab, is it required to set the jog parameters. It is also necesary to set the forward and the reverse software limit for each axis.

*The Maximum Toruque is not used in the controller. This feature is under development. All users will be notified when this value is used.*

The maximum value parameters are used in MOVE instructions in *Automatic Mode*. Jog parameters are used while jogging the axis.

Through '*Jog IO'* panel it is possible to select the jog inputs. *These inputs have to be virtual so*  **3** *please, make sure the correct ones are selected*. This panel contains also a button  $\overline{J1}$  to invert the selected inputs. The forward and inverse jog inputs are active low by default. *It is mandatory to have active high logic selected to change the default behaviour.*

![](_page_12_Picture_2.jpeg)

Figure 10. Parasitic compensation – Robot Setup Wizard

If there is a parasitic motion between two axes, it can be compensated.

Click on the 'parasitic compensation'  $\begin{pmatrix} 1 \end{pmatrix}$  option to activate its setup. Enter the master/driving axis and the ratio. For example, Axis 3 is mechanically linked to axis 2. When axis 3 rotates 1 turn, axis 2 moves 20mm. Using the above information, the MC Master axis is 3 and the ratio is 20/1.

The 'Other Parameters' (2) panel allows users to add additional axis parameters to the setup file.

Once all the robot axes are setup, click on  $\boxed{B}$  to view the generated ROBOT\_DEFINITIONS file.

![](_page_13_Figure_1.jpeg)

After setting a robot, ROBOT\_DEFINITIONS file has to be executed so the controller can allocate the seleced axes as a robot and the RPS system would be up and running.

*Once RPS is up and running, the rest of the remaining tools of the Robotics Tool Box will be enabled and Robot programs can be created. Please, refer to Robotics Tool Box documentation or RPS to learn how to create Robot applications.*

# <span id="page-14-0"></span>**3 ROBOT\_DEFINITIONS file**

The definitions of all the parameters in the file are listed below (the values correspond to this particular example and may be different):

TABLE\_PROTECT : This function turns on/off protection for a selected table range. KINEMATIC\_GROUP(0,-1) : Deletes a kinematic group TABLE(0,160,325,275,(2^17)\*(5000/1000)/(2\*PI),(2^17)\*(5/1)/(2\*PI)) TABLE(5,(2^17)\*(1500/1000)/20,(2^17)\*(600/10)/(2\*PI),1000,1000,0,0)

: Store robot link lengths and encoder edges per radian

![](_page_14_Picture_150.jpeg)

OP(110,OFF)<br>REV\_JOG

: Reverse jog input